# ASUS All-in-One PC Manual del usuario

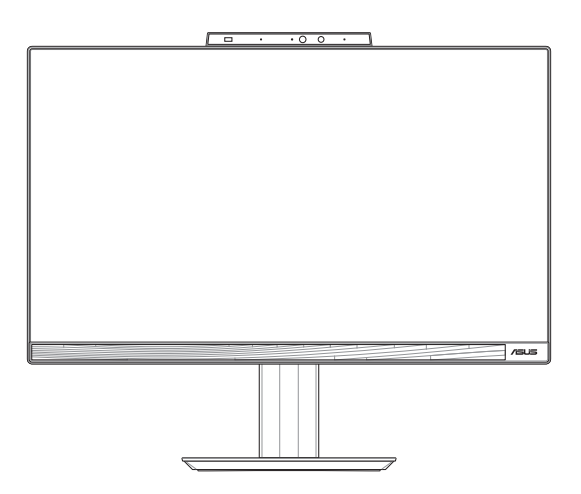

 *Serie E5402WVA/E5702WVA Serie A5402WVA/A5702WVA*

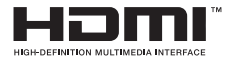

#### **S21898 Edición revisada V2 Mayo de 2023**

#### **INFORMACIÓN DE PROPIEDAD INTELECTUAL**

Ninguna parte de este manual, incluidos los productos y el software descritos en él, se puede reproducir, transmitir, transcribir, almacenar en un sistema de recuperación, ni traducir a ningún idioma, de ninguna forma ni por ningún medio, excepto la documentación que el comprador mantiene como copia de seguridad, sin el permiso por escrito de ASUSTeK COMPUTER, INC. ("ASUS").

ASUS PROPORCIONA ESTA PUBLICACIÓN "TAL Y COMO ESTÁ" SIN NINGUNA GARANTÍA DE NINGÚN TIPO, NI EXPRESA NI IMPLÍCITA, INCLUIDAS, PERO SIN LIMITARSE A, LAS GARANTÍAS IMPLÍCITAS O CONDICIONES DE COMERCIABILIDAD O IDONEIDAD PARA UN FIN DETERMINADO. EN NINGÚN CASO ASUS, SUS DIRECTORES, DIRECTIVOS, EMPLEADOS O AGENTES SERÁN RESPONSABLES DE NINGÚN DAÑO INDIRECTO, ESPECIAL, INCIDENTAL O CONSECUENTE (INCLUIDOS LOS DAÑOS CAUSADOS POR PÉRDIDA DE BENEFICIOS, PÉRDIDA DE NEGOCIO, PÉRDIDA DE USO O DATOS, INTERRUPCIÓN DEL NEGOCIO Y CASOS SIMILARES), AUNQUE ASUS HUBIERA RECIBIDO NOTIFICACIÓN DE LA POSIBILIDAD DE TALES DAÑOS QUE SURJAN DE CUALQUIER DEFECTO O ERROR EN ESTE MANUAL O PRODUCTO.

Los productos y nombres de empresas que aparecen en este manual pueden o no ser marcas registradas o propiedad intelectual de sus respectivas compañías y solamente se usan para identificación o explicación y en beneficio de los propietarios sin intención de infringir ningún derecho.

LAS ESPECIFICACIONES E INFORMACIÓN CONTENIDAS EN ESTE MANUAL SE PROPORCIONAN SÓLO A TÍTULO INFORMATIVO Y EN CUALQUIER MOMENTO PUEDEN CAMBIAR SIN PREVIO AVISO, Y NO SE DEBEN CONSIDERAR COMO UNA OBLIGACIÓN PARA ASUS. ASUS NO ASUME NINGUNA RESPONSABILIDAD POR NINGÚN ERROR O IMPRECISIÓN QUE PUDIERA APARECER EN ESTE MANUAL, INCLUIDOS LOS PRODUCTOS Y EL SOFTWARE DESCRITOS EN ÉL.

Copyright © 2023 ASUSTeK COMPUTER INC. Todos los derechos reservados.

#### **LIMITACIÓN DE RESPONSABILIDAD**

Pueden darse casos en los que a causa de un fallo en una pieza de ASUS u otra responsabilidad, tenga derecho a obtener una compensación por daños y perjuicios de ASUS. En cada uno de esos casos, independientemente de la base que le dé derecho a reclamar daños y perjuicios de ASUS, la responsabilidad de ASUS no será superior a los daños y perjuicios causados por daños personales (incluida la muerte) y daños ocasionados a bienes inmuebles y bienes personales tangibles; o a cualquier otro daño real y directo que resulte de la omisión o incumplimiento de obligaciones legales contempladas en esta Declaración de garantía, hasta el precio contractual indicado de cada producto.

ASUS solamente se responsabilizará de, o le indemnizará por, la pérdida, los daños o las reclamaciones contractuales o extracontractuales, o incumplimientos contemplados en esta Declaración de garantía.

Esta limitación también se aplica a los proveedores de ASUS y a su distribuidor. Es lo máximo por lo que ASUS, sus proveedores y su distribuidor serán conjuntamente responsables.

BAJO NINGUNA CIRCUNSTANCIA ASUS SE RESPONSABILIZARÁ DE NADA DE LO SIGUIENTE: (1) RECLAMACIONES DE TERCEROS CONTRA USTED POR DAÑOS; (2) PÉRDIDA DE, O DAÑO A, SU INFORMACIÓN GUARDADA O SUS DATOS; O (3) DAÑOS ESPECIALES, INCIDENTALES O INDIRECTOS O CUALQUIER DAÑO CONSECUENTE ECONÓMICO (INCLUIDA LA PÉRDIDA DE BENEFICIOS O AHORROS), AUNQUE ASUS, SUS PROVEEDORES O SU DISTRIBUIDOR HUBIERA SIDO INFORMADO DE TAL POSIBILIDAD.

#### **ATENCIÓN AL CLIENTE Y SOPORTE TÉCNICO**

Visite nuestro sitio Web (en varios idiomas) en https://www.asus.com/support/

### Índice

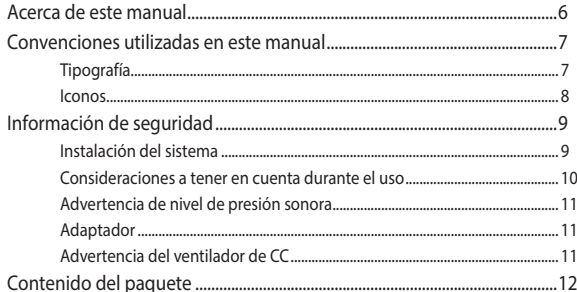

#### Capítulo 1: Configuración de hardware

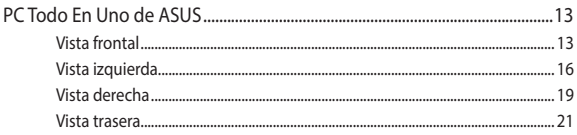

#### Capítulo 2: Uso de su equipo Todo En Uno ASUS

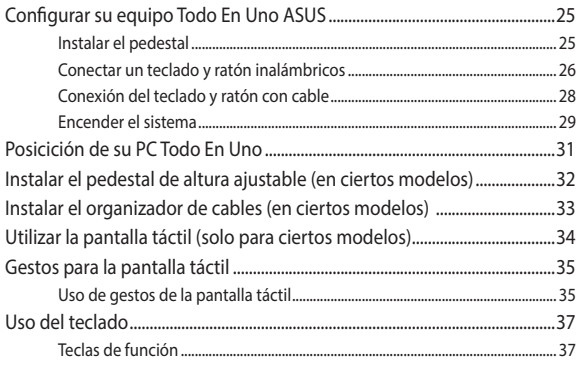

#### Capítulo 3: Trabajar con Windows

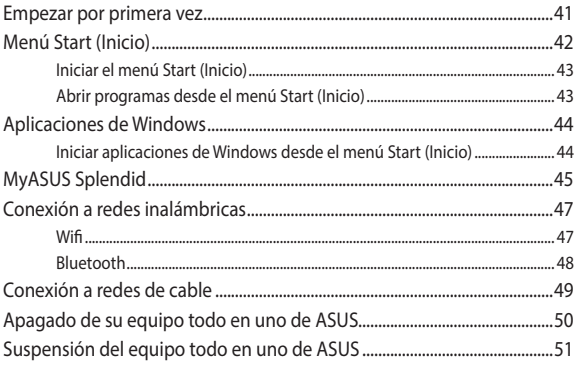

#### Capítulo 4: Recuperación de su sistema

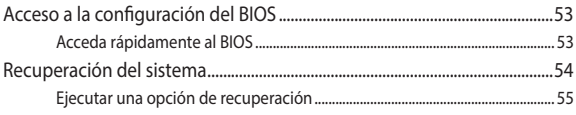

#### **Apéndices**

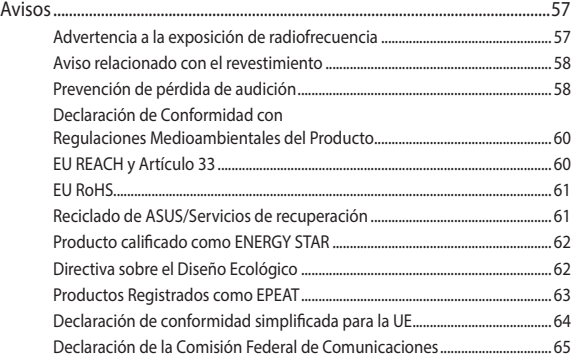

### **Acerca de este manual**

Este manual proporciona información acerca de las características de hardware y software de su equipo Todo En Uno ASUS, organizada en los siguientes capítulos:

#### **Capítulo 1: Configuración de hardware**

Este capítulo detalla los componentes de hardware de su equipo Todo En Uno ASUS.

#### **Capítulo 2: Uso de su equipo Todo En Uno ASUS**

Este capítulo le proporciona información sobre cómo utilizar su equipo Todo En Uno ASUS.

#### **Capítulo 3: Trabajar con Windows**

Este capítulo proporciona una visión general sobre el uso de Windows en su equipo Todo En Uno ASUS.

#### **Capítulo 4: Recuperación de su sistema**

Este capítulo proporciona opciones de recuperación para su equipo Todo En Uno ASUS.

#### **Apéndices**

Esta sección incluye avisos e instrucciones de seguridad para su equipo Todo En Uno ASUS.

### **Convenciones utilizadas en este manual**

Para resaltar información esencial en esta guía de usuario, los mensajes se presentan de la siguiente forma:

> **¡IMPORTANTE!** Este mensaje contiene información vital que deberá seguir para completar una tarea.

**NOTA:** Este mensaje contiene información adicional y consejos que le ayudarán a completar las tareas.

**¡ADVERTENCIA!** Este mensaje contiene información importante que deberá seguir para su seguridad mientras realiza ciertas tareas, y para evitar daños a los datos y componentes de su equipo Todo En Uno ASUS.

### **Tipografía**

**Negrita** = Indica un menú o elemento a seleccionar.

*Cursiva =* Indica secciones a las que puede referirse en este manual.

#### **Iconos**

Los siguientes iconos indican qué dispositivos se pueden utilizar para completar una serie de tareas o procedimientos en su PC Todo En Uno de ASUS.

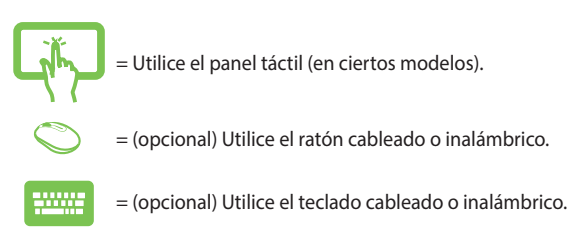

Todas las ilustraciones y capturas de pantalla incluidas en este manual solamente sirven de referencia. Las especificaciones de productos y las imágenes de programas pueden variar en función del país. Visite la página Web de ASUS www.asus.com para obtener la información más reciente.

### **Información de seguridad**

Su PC Todo En Uno de ASUS se ha diseñado y comprobado para cumplir las normativas más recientes de seguridad para equipos de tecnología de la información. No obstante, para garantizar su seguridad, es importante que lea las siguientes instrucciones de seguridad.

### **Instalación del sistema**

- Lea y siga todas las instrucciones de la documentación antes de usar el sistema.
- No utilice este producto junto a zonas con agua o fuentes de calor, como por ejemplo radiadores.
- Tenga cuidado al mover el sistema para evitar lesiones.
- Coloque el sistema en una superficie estable.
- Las aberturas de la carcasa son parte del sistema de ventilación del producto. No bloquee ni tape estas aberturas. Asegúrese de dejar suficiente espacio alrededor del sistema para proporcionarle la ventilación adecuada. Nunca inserte objetos de ningún tipo en las aberturas de ventilación.
- Utilice este producto en entornos con temperatura ambiente comprendida entre 0ºC y 40 ºC.
- Si usa un alargador, asegúrese de que el valor nominal de la corriente de los dispositivos conectados no supera el de dicho alargador.

### **Consideraciones a tener en cuenta durante el uso**

- No camine sobre el cable de alimentación ni coloque nada sobre él.
- No derrame agua ni ningún otro líquido sobre el sistema.
- Cuando el sistema está apagado, sigue consumiendo una pequeña cantidad de corriente eléctrica. Desenchufe siempre todas las tomas de corriente, el módem y los cables de red antes de limpiar el sistema.
- Es necesario limpiar la pantalla periódicamente para lograr la mejor sensibilidad táctil. Mantenga la pantalla limpia de objetos extraños y evite que se acumule el polvo en ella. Para limpiar la pantalla:
	- Apague el sistema y desconecte el cable de alimentación de la toma de corriente eléctrica.
	- Aplique una pequeña cantidad de limpiacristales doméstico en el paño de limpieza suministrado y páselo suavemente por la superficie de la pantalla.
	- No aplique el limpiador directamente en la pantalla.
- No utilice un limpiador abrasivo o un paño grueso para limpiar la pantalla.
- Si detecta los siguientes problemas técnicos en el producto, desenchufe el cable de alimentación y póngase en contacto con un técnico profesional o con su proveedor.
	- El cable o el enchufe de alimentación está dañado.
	- Se ha derramado líquido dentro del sistema.
	- El sistema no funciona correctamente aunque se hayan seguido las instrucciones de funcionamiento.
	- El sistema se ha dejado caer o la carcasa está dañada.
	- El rendimiento del sistema cambia.

### **Advertencia de nivel de presión sonora**

Un nivel de sonido excesivo en los auriculares o audífonos puede dañar los oídos o causar pérdida de audición. El ajuste del control de volumen y el ecualizador a valores diferentes de su posición central podría aumentar el voltaje de salida de los auriculares y, por tanto, el nivel de presión sonora.

### **Adaptador**

1. Información del adaptador:

Tensión de entrada: 100-240 V CA

Frecuencia de entrada: 50-60 Hz

Corriente de salida nominal: 6 A (120 W)

Tensión de salida nominal: 20 V

2. La toma de corriente debe estar junto a la unidad y se debe tener acceso a ella sin ninguna dificultad.

### **Advertencia del ventilador de CC**

Tenga en cuenta que el ventilador de CC es una parte móvil que puede ser peligrosa. Mantenga su cuerpo alejado de las paletas móviles del ventilador.

### **Contenido del paquete**

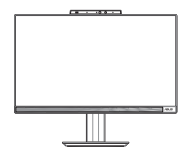

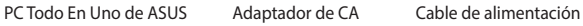

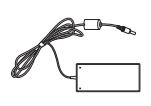

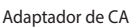

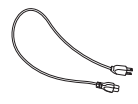

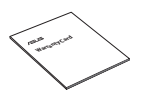

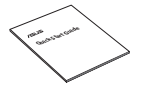

Guía rápida

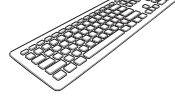

Tarjeta de garantía Teclado (opcional) Ratón (opcional)

Llave electrónica del receptor USB KBM (opcional)

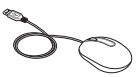

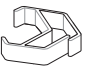

Organizador de cables (opcional)

#### **NOTA:**

- Si cualquiera de los artículos falta o está dañado, póngase en contacto con su distribuidor.
- La ilustración del PC Todo en uno de ASUS es solo de referencia. Las especificaciones reales del producto pueden variar en función del modelo.
- Las ilustraciones del teclado, el ratón y la fuente de alimentación son solamente para referencia. Las especificaciones del producto real podrían variar en función del territorio.

## *Capítulo 1: Configuración de hardware*

### **PC Todo En Uno de ASUS**

### **Vista frontal**

**NOTA:** Las ilustraciones de esta sección son solo de referencia. La apariencia de su PC Todo en uno de ASUS puede variar en función del modelo.

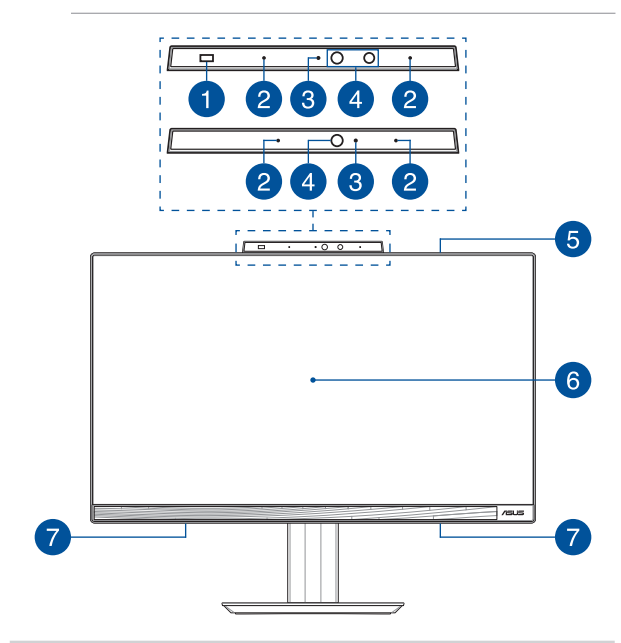

#### $\mathbf{1}$

#### **Sensor de proximidad (en ciertos modelos)**

El sensor de proximidad se activará e iniciará sesión automáticamente en su PC Todo en uno de ASUS con Windows Hello después de detectar su presencia en las proximidades. Su PC Todo en uno de ASUS entrará en modo de suspensión después de que salga de las proximidades.

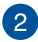

#### **Micrófonos de matriz**

Los micrófonos de matriz suprimen el eco y el ruido de fondo, y optimizando la transmisión de voz y la grabación de audio.

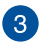

#### **Indicador de cámara**

El indicador de la cámara muestra cuándo la cámara integrada está en uso.

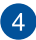

#### **Cámara**

La cámara integrada permite hacer fotografías o grabar vídeos utilizando su PC Todo En Uno de ASUS.

#### **Cámara de IR (en ciertos modelos)**

La cámara IR integrada captura imágenes infrarrojas para reconocimiento facial y es compatible con Windows Hello.

> **NOTA:** El LED de IR rojo parpadea durante el proceso, mientras se leen los datos y antes de que inicia sesión con el reconocimiento facial Windows Hello.

### 6

#### **Amplificador de graves (en ciertos modelos)**

El amplificador de graves integrado ofrece un sonido de graves más rico y profundo para mejorar la experiencia auditiva.

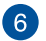

#### **Panel de la pantalla LCD**

El panel de pantalla LCD proporciona funciones de visualización excelentes para fotografías, vídeos y otros archivos multimedia.

En ciertos modelos se admite la funcionalidad multitáctil. Puede utilizar su PC Todo En Uno de ASUS mediante acciones táctiles.

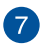

#### **Altavoces**

Los altavoces integrados permiten escuchar audio directamente desde el equipo todo en uno. Las funciones de audio de este equipo están controladas por software.

### **Vista izquierda**

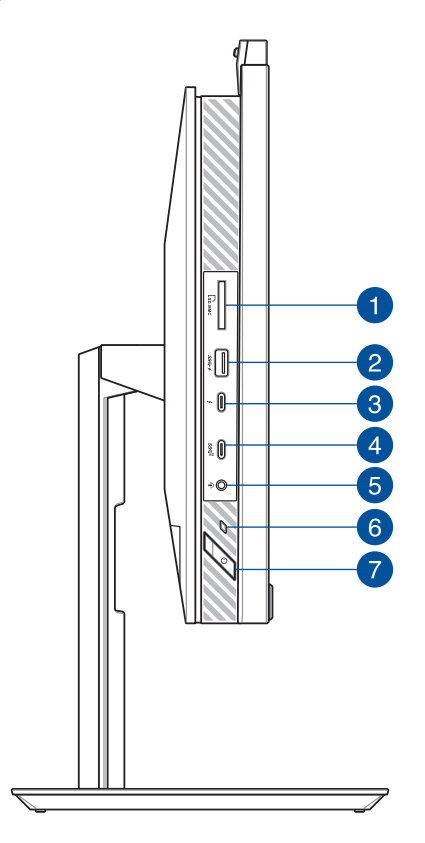

#### **Lector de tarjetas de memoria**

Este lector de tarjetas de memoria integrado admite los formatos de tarjeta SD.

#### **Puerto USB 3.2 Gen 1 con USB Charger+**

El puerto USB 3.2 (Universal Serial Bus 3.2) Gen 1 proporciona una tasa de transferencia de hasta 5 Gbit/s y es compatible con la versión anterior USB 2.0. El icono  $\blacktriangle$  indica la función USB Charger+ de este puerto, que permite cargar rápidamente dispositivos móviles.

 $\blacktriangleleft$ 

 $\boxed{2}$ 

#### **Puerto Thunderbolt™ 4**

Utilice un adaptador Thunderbolt™ 4 para conectar su PC Todo en uno de ASUS a una pantalla externa DisplayPort, VGA, DVI o HDMI y disfrute de funciones de pantalla de alta resolución a través de la tecnología Intel® Thunderbolt™.

> **NOTA:** La tasa de transferencia de este puerto puede variar en función del modelo.

 $\sqrt{5}$ 

#### **Puerto USB 3.2 Gen 2 Type-C®**

El puerto USB 3.2 (Universal Serial Bus 3.2) Gen 2 Type-C® proporciona una tasa de transferencia de hasta 10 Gbit/s y es compatible con la versión anterior USB 2.0.

#### **Conector de auriculares, auriculares con micrófono y micrófono**

Este puerto permite conectar altavoces amplificados o auriculares. También se puede utilizar para conectar auriculares con micrófono o un micrófono externo.

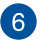

#### **Indicador de alimentación**

El indicador de alimentación se ilumina cuando su PC Todo en uno de ASUS se enciende.

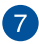

#### **Botón de encendido**

Pulse este botón para encender su PC Todo en uno.

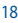

### **Vista derecha**

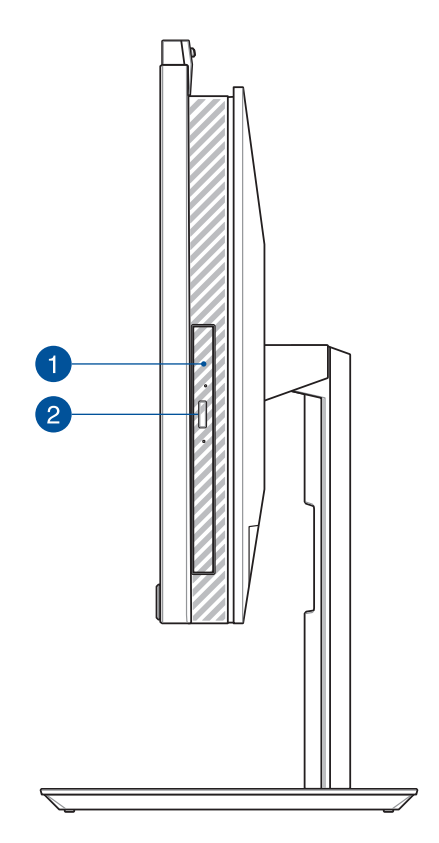

#### **Botón de expulsión de la unidad de disco óptico**  Œ **(en ciertos modelos)**

Pulse este botón para expulsar la bandeja de la unidad óptica.

#### **Unidad óptica (en ciertos modelos)** 2

Es posible que la unidad óptica de su PC Todo en uno de ASUS admita diversos formatos de disco, como por ejemplo CD, DVD, discos grabables o discos regrabables.

#### **Vista trasera**

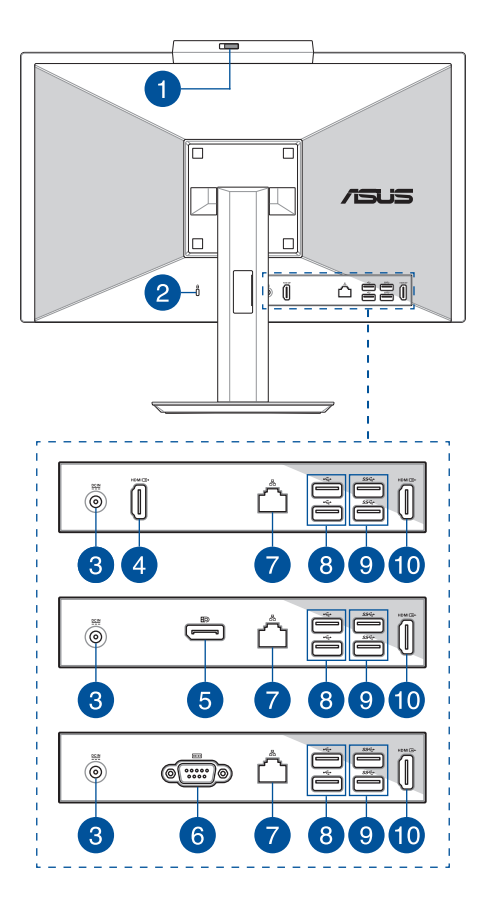

#### **Tapa para cámara web**

Esto le permite tapar el objetivo de la cámara de su PC Todo-en-Uno ASUS.

#### **Bloqueo de seguridad Kensington®**

El bloqueo de seguridad Kensington® permite proteger su PC Todo en uno utilizando productos de seguridad compatibles con Kensington®.

### $^{\circ}$ 3

 $\mathbf{1}$ 

 $\boxed{2}$ 

#### **Entrada de alimentación**

El adaptador de alimentación suministrado convierte la alimentación de CA en alimentación de CC para utilizarse con este conector. La alimentación proporcionada a través de este conector suministra energía al equipo Todo en uno portátil de ASUS. Para evitar daños en el equipo Todo en uno portátil de ASUS, utilice siempre el adaptador de alimentación suministrado.

> **¡ADVERTENCIA!** El adaptador de alimentación puede alcanzar una temperatura elevada cuando se usa. No lo tape y manténgalo alejado del cuerpo.

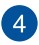

#### **Puerto de entrada HDMI (en ciertos modelos)**

Este puerto permite usar su PC Todo en uno de ASUS como pantalla externa.

> **NOTA:** El panel de visualización cambia automáticamente al modo de visualización externa cuando se enchufa un cable HDMI.

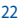

#### **DisplayPort (en ciertos modelos)**

Este puerto permite conectar su equipo PC Todo en uno de ASUS a una pantalla externa.

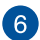

6

#### **Puerto RS232 (en ciertos modelos)**

Este puerto permite conectar su equipo PC Todo en uno de ASUS a una pantalla externa.

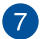

#### **Puerto LAN**

El puerto LAN RJ-45 de ocho contactos admite un cable Ethernet estándar para conexión con una red local.

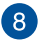

#### **Puerto USB 2.0**

Este puerto USB (Universal Serial Bus) son compatibles con dispositivos USB 2.0 o USB 1.1, como por ejemplo teclados, dispositivos de señalización, unidades de disco flash, discos duros externos, altavoces, cámaras e impresoras.

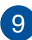

#### **Puerto USB 3.2 Gen1**

El puerto USB 3.2 Gen1 (Universal Serial Bus) proporciona una tasa de transferencia de hasta 5 Gbit/s.

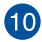

#### **Puerto de salida HDMI**

Este puerto le permite enviar señales de audio y vídeo desde su PC Todo en uno de ASUS a un dispositivo compatible con HDMI a través de un cable HDMI.

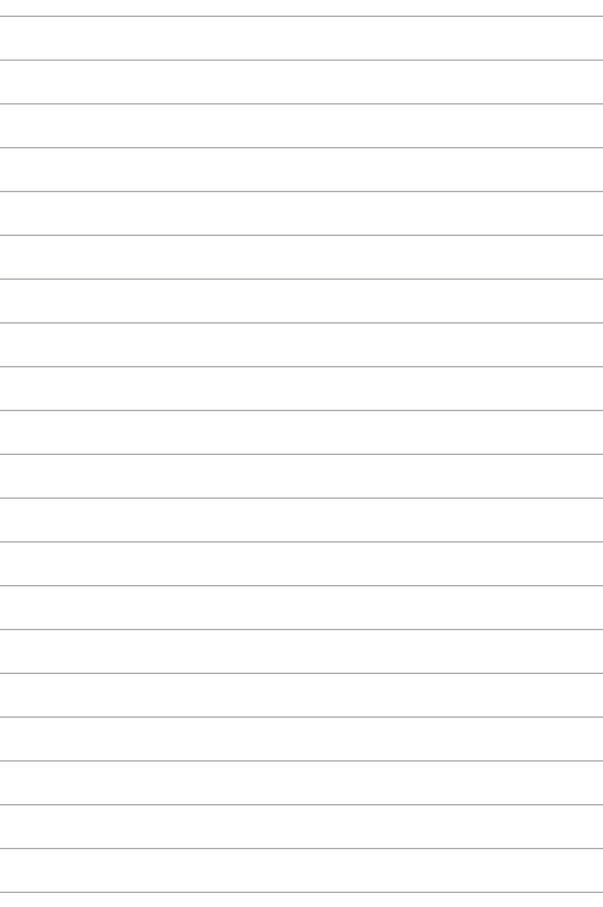

## *Capítulo 2: Uso de su equipo Todo En Uno ASUS*

### **Configurar su equipo Todo En Uno ASUS**

**NOTA:** Las ilustraciones de esta sección son solo de referencia. La apariencia de su PC Todo en uno de ASUS puede variar en función del modelo.

#### **Instalar el pedestal**

- 1. En la orientación que se muestra, alinee y fije la placa base al pedestal.
- 2. Fije el pedestal utilizando los tornillos.

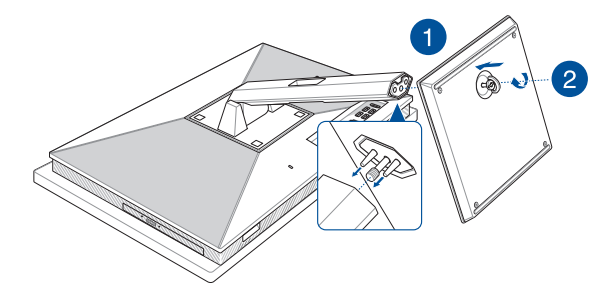

#### **Conectar un teclado y ratón inalámbricos**

**NOTA:** Las ilustraciones de esta sección son solo de referencia. La apariencia de su PC Todo en uno de ASUS puede variar en función del modelo.

1. Instale pilas en el teclado y ratón inalámbricos.

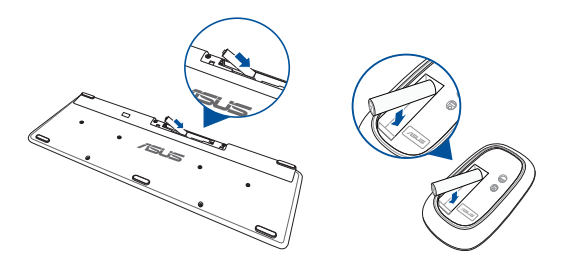

2. Conecte la llave electrónica inalámbrica para teclado y ratón al puerto o USB para asociar a ambos dispositivos a su equipo Todo En Uno ASUS automáticamente.

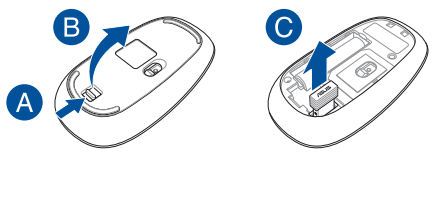

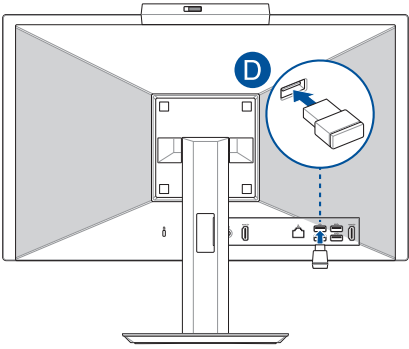

3. Puede comenzar a utilizar el teclado y el ratón inalámbricos.

**NOTA:** Vuelva a conectar el teclado y ratón inalámbricos con la llave inalámbrica si pierden la conexión. Evite utilizar cualquiera de estos dispositivos al lado de otros dispositivos inalámbricos. Para evitar interferencias, coloque el ratón y el teclado alejados a una distancia de, al menos, 20 cm de otro hardware inalámbrico.

### **Conexión del teclado y ratón con cable**

Conecte el teclado y el ratón al puerto USB del panel posterior.

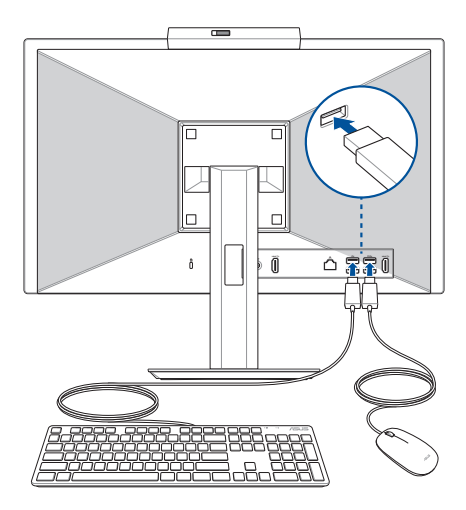

**NOTA:** Las ilustraciones anteriores son solamente para referencia. Las apariencias y especificaciones reales (para los dispositivos con cable e inalámbricos) del teclado y el ratón pueden variar en función de los territorios.

#### **Encender el sistema**

- A. Enchufe el conector de alimentación de CC a la entrada de alimentación (CC) de su equipo Todo En Uno ASUS.
- B. Conecte el cable de alimentación de CA al adaptador de CA/CC.
- C. Enchufe el adaptador de alimentación de CA a una toma de corriente de 100~240 V.

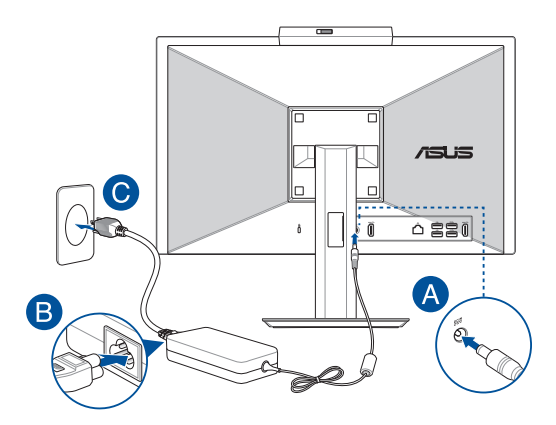

D. Presione el botón de alimentación.

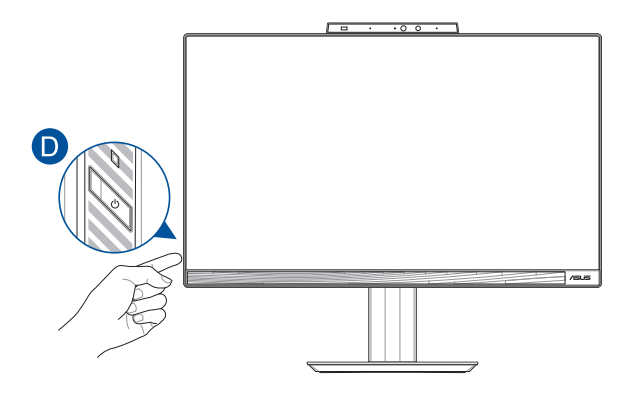

**NOTA:** Para detalles sobre cómo apagar su equipo Todo En Uno ASUS, consulte la sección *Apagar su equipo Todo En Uno ASUS* en *Trabajar con Windows*.

### **Posicición de su PC Todo En Uno**

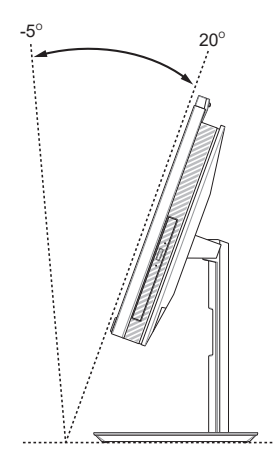

- 1. Coloque el dispositivo en una superficie plana y estable.
- 2. Puede inclinar la pantalla entre -5˚ y 20˚.

#### **¡IMPORTANTE!**

- Utilice ambas manos cuando configure su PC Todo en uno de ASUS.
- Evite ajustar la pantalla un ángulo más allá de los valores recomendados o correrá el riesgo de dañar el equipo Todo En Uno.

### **Instalar el pedestal de altura ajustable (en ciertos modelos)**

**¡IMPORTANTE!** Para evitar cualquier daño, coloque su PC Todo en uno ASUS en el soporte con altura ajustable en únicamente en la orientación horizontal o vertical en sentido contrario a las agujas del reloj.

- 1. En la orientación que se muestra, alinee y fije la placa base al pedestal de altura ajustable.
- 2. Fije el pedestal de altura ajustable mediante los tornillos.

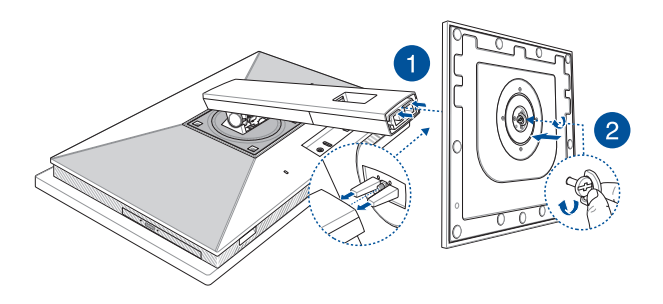

### **Instalar el organizador de cables (en ciertos modelos)**

- 1. Sujete el organizador de cables en el soporte de manera que la abertura de aquel quede orientada hacia la izquierda.
- 2. Pase los cables a través de la abertura del organizador de cables.

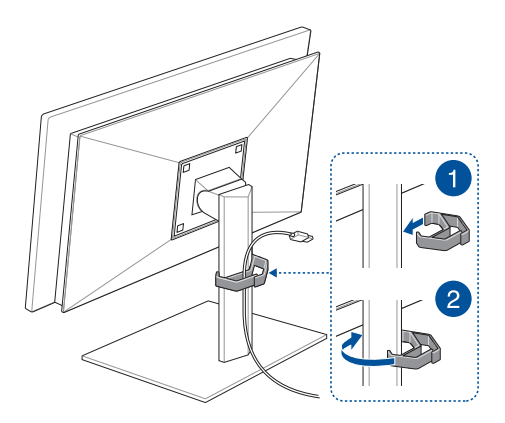

### **Utilizar la pantalla táctil (solo para ciertos modelos)**

Este panel de pantalla táctil de su PC Todo en uno de ASUS ofrece características de visualización excelentes para fotografías, vídeos y otros archivos multimedia en su PC Todo en uno de ASUS. También le permite utilizarlo por medio de acciones táctiles.

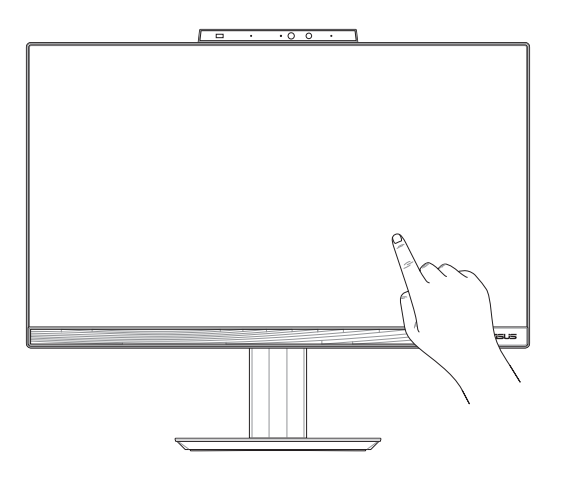

**¡IMPORTANTE!** No utilice objetos afilados, como tijeras o bolígrafos, en la pantalla táctil para evitar abolladuras y arañazos, lo que puede provocar que dicha pantalla deje de responder.

### **Gestos para la pantalla táctil**

Los gestos le permiten iniciar programas y acceder a la configuración de su equipo todo en uno de ASUS. Consulte las siguientes ilustraciones cuando utilice gestos con la mano en la pantalla táctil.

> **NOTA:** Las siguientes capturas de pantalla se utilizan solo como referencia. El aspecto de la pantalla táctil puede variar según el modelo.

### **Uso de gestos de la pantalla táctil**

Los gestos le permiten iniciar programas y acceder a la configuración de su equipo todo en uno de ASUS. Las funciones se pueden activar mediante los gestos con las manos en el panel táctil de su equipo todo en uno de ASUS.

#### **Tocar/Tocar dos veces Mantener presionado**

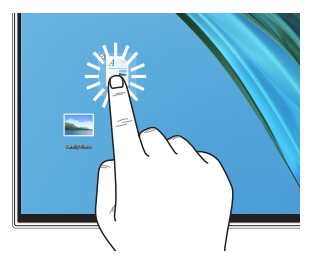

- Toque una aplicación para seleccionarla.
- Toque dos veces una aplicación para iniciarla.

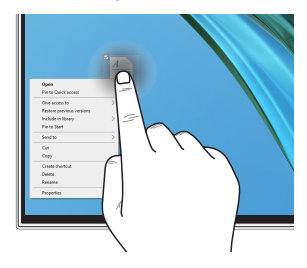

Mantenga presionado para abrir el menú contextual.

#### **Acercar Alejar**

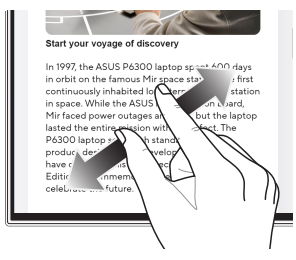

Separe los dos dedos sobre la pantalla táctil.

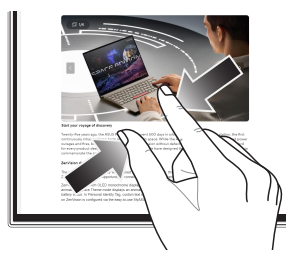

Junte los dos dedos sobre la pantalla táctil.

#### **Deslizamiento de dedo Arrastrar**

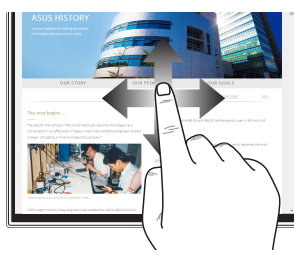

Deslice el dedo para desplazarse hacia arriba y hacia abajo, así como para desplazar la pantalla hacia la izquierda o la derecha.

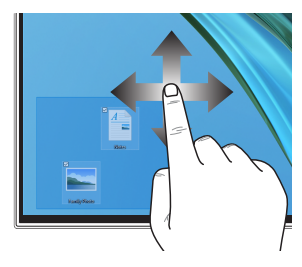

- Arrastre para crear un cuadro de selección alrededor de varios elementos.
	- Arrastre y suelte un elemento para moverlo a una nueva ubicación.

### **Uso del teclado**

### **Teclas de función**

Las teclas de función del teclado pueden activar los siguientes comandos:

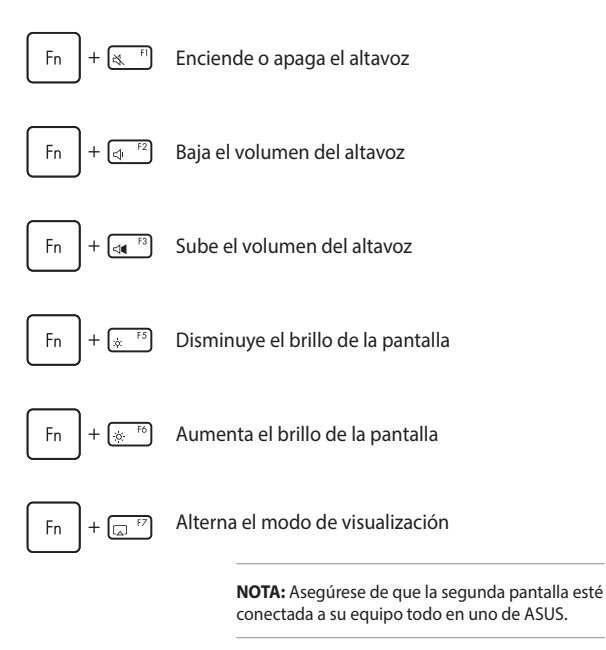

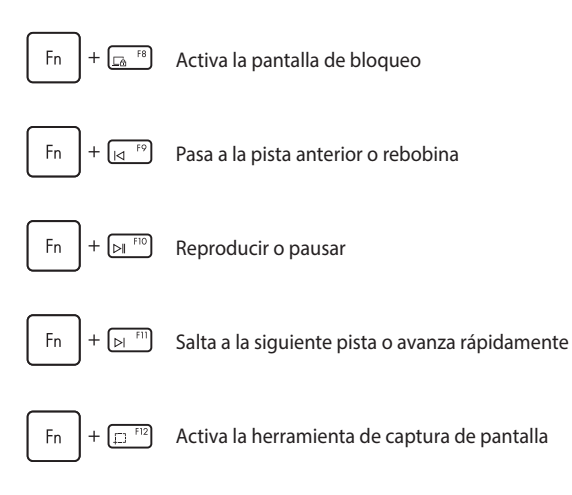

#### **Otra combinación de teclas**

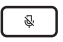

Enciende o apaga el micrófono

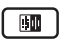

Alterna ASUS AI Noise-Canceling para altavoces de audio integrados o externos

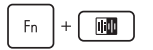

#### **Micrófono**

Alterna entre la cancelación de ruido mediante IA delantera y trasera o el modo de cancelación de ruido mediante IA de 360°.

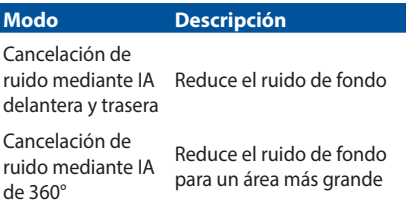

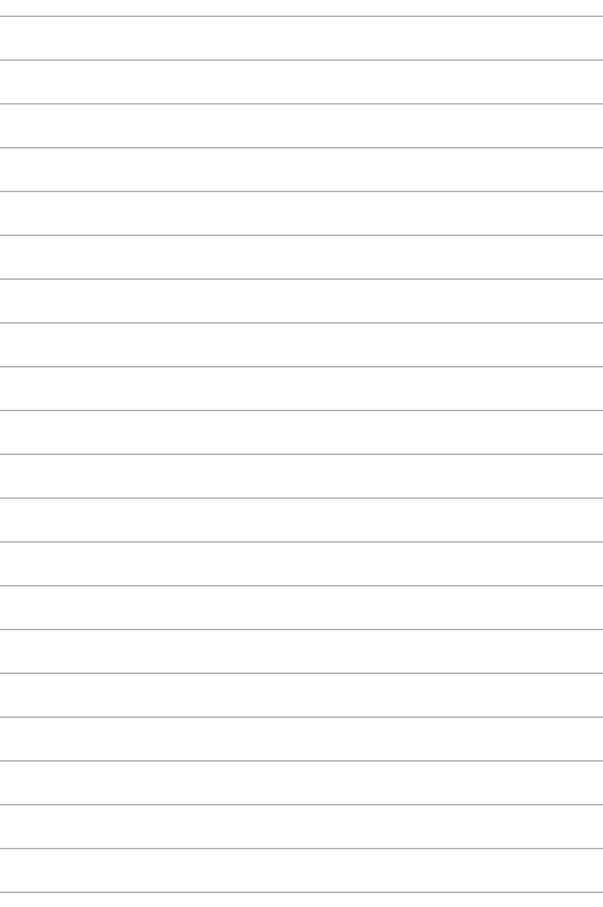

## *Capítulo 3: Trabajar con Windows*

### **Empezar por primera vez**

Cuando enciende su equipo todo en uno de ASUS por primera vez, aparece una serie de pantallas que le guiarán en la configuración de su sistema operativo Windows. Siga las instrucciones en pantalla para configurar los siguientes elementos básicos:

- Personalize (Personalizar)
- Get online (Conectarse)
- Settings (Configuración)
- Your account (Su cuenta)

Después de configurar los elementos básicos, Windows procede a instalar sus aplicaciones y sus configuraciones preferidas. Asegúrese de que su equipo todo en uno de ASUS esté encendido durante el proceso de configuración. Una vez que se completa el proceso de configuración, aparecerá el escritorio.

**NOTA:** Las capturas de pantalla de este capítulo solo son de referencia.

### **Menú Start (Inicio)**

El menú Start (Inicio) es la puerta de enlace principal a los programas, las aplicaciones de Windows, las carpetas y las configuraciones de su equipo todo en uno de ASUS. Puede utilizar el menú Start (Inicio) para realizar estas actividades comunes:

- Iniciar programas o aplicaciones de Windows
- Abrir programas o aplicaciones de Windows de uso común
- Ajustar la configuración del equipo todo en uno de ASUS
- Obtener ayuda con el sistema operativo Windows
- Apagar su equipo todo en uno ASUS
- Cerrar sesión de Windows o cambiar a una cuenta de usuario diferente

### **Iniciar el menú Start (Inicio)**

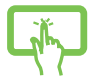

Pulse en el icono de inicio en su escritorio.

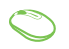

Coloque el puntero del ratón sobre el icono de inicio en su escritorio y, después, haga clic.

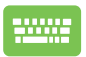

Presione la tecla del logotipo de Windows en el teclado.

### **Abrir programas desde el menú Start (Inicio)**

Uno de los usos más comunes del menú Start (Inicio) es abrir programas instalados en su equipo todo en uno de ASUS.

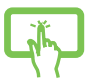

Toque el programa para abrirlo.

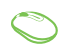

Coloque el puntero del ratón sobre el programa y, a continuación, haga clic para iniciarlo.

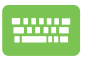

Utilice las teclas de las flechas para navegar por los

programas. Pulse  $\left| \begin{array}{c} E_{\text{inter}} \\ E_{\text{inter}} \end{array} \right|$  para iniciarlo.

### **Aplicaciones de Windows**

**NOTA:** Algunas aplicaciones de Windows requieren iniciar sesión en su cuenta de Microsoft antes de que se inicien por completo.

### **Iniciar aplicaciones de Windows desde el menú Start (Inicio)**

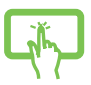

Toque la aplicación para abrirla.

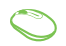

Coloque el puntero del ratón sobre la aplicación y, a continuación, haga clic para iniciarla.

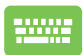

Utilice las teclas de las flechas para navegar por las

aplicaciones. Pulse  $\left| \begin{array}{c} \begin{array}{c} \text{Enter} \\ \text{Enter} \end{array} \right|$  para iniciar la aplicación.

### **MyASUS Splendid**

MyASUS Splendid garantiza que todos los paneles de visualización de ASUS muestren colores idénticos y precisos. Puede seleccionar el modo Vivid (Vívido), Eye Care (Cuidado de los ojos) o Manual (Manual) junto al modo Normal (Normal) para ajustar la configuración de la pantalla.

- **• Normal Mode (Modo Normal):** a través de la corrección de temperatura de color y gamma, la salida de imagen del panel es lo más cercana posible a lo que su ojo puede ver de forma natural. Para el modelo con panel OLED, este modo cumple con la certificación de TÜV de luz azul baja.
- **• Vivid Mode (Modo vívido):** este modo le permite ajustar la saturación de la imagen, haciéndola más vívida y vibrante.
- **• Manual Mode (Modo manual):** este modo le permite ajustar el valor de la temperatura del color a sus necesidades personales, en un rango de -50 a +50.
- **• Eye Care Mode (Modo cuidado de los ojos):** Este modo reduce la emisión de luz azul hasta en un 30 %, lo que ayuda a proteger sus ojos.

Nivel 1-5: cuanto más alto es el nivel, más se reduce la emisión de luz azul. Para el modelo con panel LCD, el nivel 5 es el ajuste optimizado, y este cumple con la certificación de TÜV de luz azul baja.

La tecnología sin parpadeo elimina la causa principal del parpadeo del monitor y evita la fatiga visual.

**NOTA:** Habilite **HDR** (HDR) en **Settings (Configuración)** > **System (Sistema)** > **Display (Pantalla)** para obtener una mejor experiencia de visualización con su panel OLED (en modelos seleccionados); esta opción cumple con la certificación TÜV sin parpadeo.

Consulte los siguientes consejos para aliviar la fatiga visual:

- Tómese un tiempo lejos de la pantalla si trabaja durante muchas horas. Se recomienda tomar descansos breves (al menos 5 minutos) después de aproximadamente 1 hora de trabajo continuo en el ordenador. Hacer pausas breves y frecuentes es más eficaz que una pausa larga.
- Para reducir al mínimo la fatiga ocular y la sequedad ocular, descanse la vista periódicamente enfocándose en los objetos que están lejos.
- Repita los siguientes ejercicios para reducir la fatiga visual:

(1) Mire hacia arriba y hacia abajo varias veces

(2) Ponga los ojos en blanco lentamente

(3) Mueva los ojos en diagonal

Si la fatiga visual persiste, consulte a un médico.

• La luz azul de alta energía puede provocar fatiga ocular y degeneración macular asociada a la edad (DMAE). El filtro de luz azul reduce un 30 % (máx.) la luz azul perjudicial para evitar el síndrome de la pantalla de visualización (SPV).

### **Conexión a redes inalámbricas**

### **Wifi**

Acceda a correos electrónicos, navegue por Internet y comparta aplicaciones a través de sitios de redes sociales utilizando la conexión wifi de su equipo todo en uno de ASUS.

#### **Conectarse a Wi-Fi**

Conecte su equipo todo en uno de ASUS a una red wifi siguiendo estos pasos:

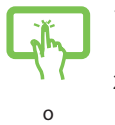

- 1. Haga clic/toque el icono **Wi-Fi (Wifi)** de la barra de tareas para habilitar el wifi.
- 2. Seleccione un punto de acceso de la lista de conexiones wifi disponibles.
- 3. Seleccione **Connect (Conectar)** para iniciar la conexión de red.

**NOTA:** Es posible que se le solicite que introduzca una clave de seguridad para activar la conexión wifi.

### **Bluetooth**

Utilice el bluetooth para facilitar las transferencias de datos inalámbricas con otros dispositivos habilitados para bluetooth.

#### **Emparejamiento con otros dispositivos habilitados para bluetooth**

Deberá emparejar su equipo todo en uno de ASUS con otros dispositivos habilitados para bluetooth para permitir la transferencia de datos. Conecte sus dispositivos siguiendo estos pasos:

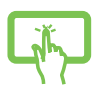

o

- 1. Abra **Settings (Configuración)** desde el menú Start (Inicio)
- 2. Seleccione **Devices (Dispositivos)** > **Bluetooth (Bluetooth)** para buscar dispositivos habilitados para bluetooth (*para Windows 10*).

Seleccione **Bluetooth & devices (Bluetooth y dispositivos)** > **Add device (Añadir dispositivo)** para buscar dispositivos habilitados para bluetooth (*para Windows 11*).

3. Seleccione un dispositivo de la lista para emparejar su equipo todo en uno de ASUS con el dispositivo.

> **NOTA:** En algunos dispositivos habilitados para bluetooth, es posible que se le solicite que introduzca la contraseña de su equipo todo en uno de ASUS.

### **Conexión a redes de cable**

También puede conectarse a redes de cable, por ejemplo, redes de área local y conexión a Internet de banda ancha, utilizando el puerto LAN de su equipo todo en uno de ASUS.

> **NOTA:** Póngase en contacto con su proveedor de acceso a Internet (ISP) para obtener información o con su administrador de red para obtener ayuda para configurar su conexión a Internet.

### **Apagado de su equipo todo en uno de ASUS**

Puede apagar su equipo todo en uno de ASUS siguiendo alguno de estos procedimientos:

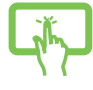

• Inicie el menú Start (Inicio), seleccione el icono de encendido y, después, **Shut down (Apagar)** para realizar un apagado normal.

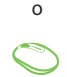

• En la pantalla de inicio de sesión, seleccione el icono de encendido y, después, **Shut down (Apagar)**.

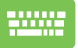

Pulse  $|$  Alt  $|$  +  $\Box$  para iniciar Shut Down

Windows (Cerrar Windows). Seleccione **Shut down (Apagar)** en la lista desplegable y, después, **OK (Aceptar)**.

• Si el equipo todo en uno de ASUS no responde, mantenga pulsado el botón de encendido durante al menos cuatro (4) segundos hasta que se apague.

### **Suspensión del equipo todo en uno de ASUS**

Para poner su equipo todo en uno de ASUS en modo Sleep (Suspensión):

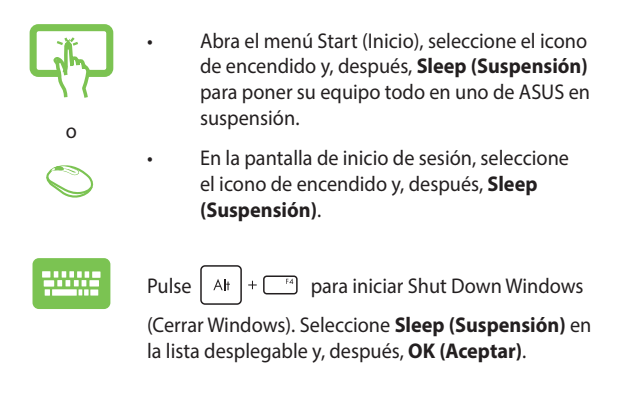

**NOTA:** También puede poner su equipo todo en uno de ASUS en modo Sleep (Suspensión) presionando el botón de encendido una vez.

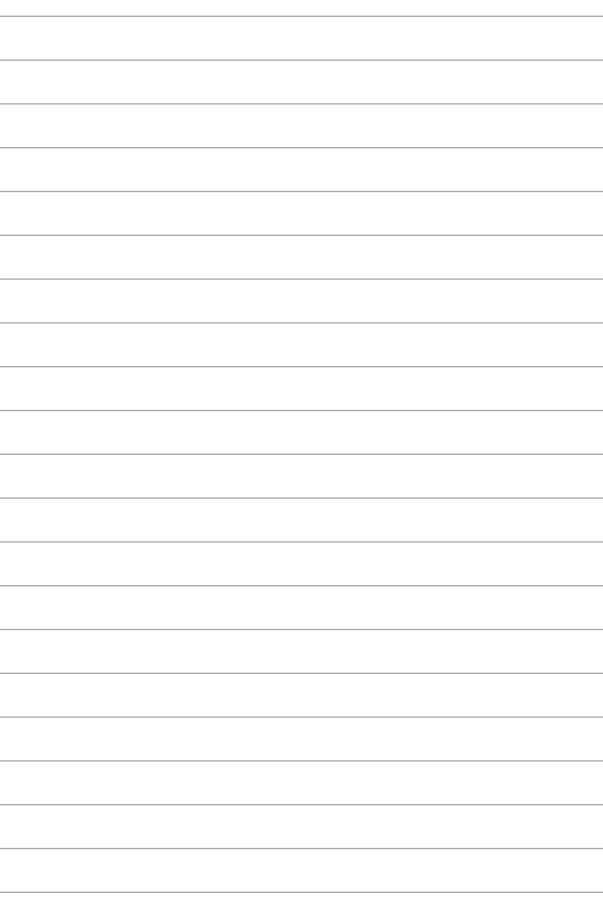

## *Capítulo 4: Recuperación de su sistema* **Acceso a la configuración del BIOS**

El BIOS (sistema básico de entrada y salida) almacena la configuración del *hardware* del sistema que se necesita para iniciar el sistema en el equipo todo en uno de ASUS.

En circunstancias normales, la configuración predeterminada del BIOS se aplica a la mayoría de las condiciones para garantizar un rendimiento óptimo. No cambie la configuración por defecto de la BIOS salvo en las siguientes circunstancias:

- Aparece un mensaje de error en pantalla durante el arranque del sistema y le solicita que ejecute la configuración del BIOS.
- Ha instalado un nuevo componente del sistema que requiere más configuraciones o actualizaciones del BIOS.

**¡ADVERTENCIA!** El uso de configuraciones inapropiadas del BIOS puede dar lugar a inestabilidad o a errores en el arranque. Recomendamos encarecidamente que cambie la configuración de la BIOS únicamente con ayuda del personal de servicio debidamente capacitado.

### **Acceda rápidamente al BIOS**

Para acceder al BIOS:

- Si su equipo todo en uno de ASUS está apagado, pulse el botón de encendido durante al menos cuatro (4) segundos para acceder al BIOS directamente.
- Pulse el botón de encendido para encender su equipo todo en uno de ASUS y, a continuación, pulse <F2> o <Del> durante la **POST.**

**NOTA:** La autoprueba de encendido (POST) es una serie de pruebas de diagnóstico controladas por *software* que se ejecutan cuando enciende su equipo todo en uno de ASUS.

### **Recuperación del sistema**

El uso de las opciones de recuperación en su equipo todo en uno de ASUS le permite restaurar el sistema a su estado original o simplemente actualizar su configuración para ayudar a mejorar el rendimiento.

#### **¡IMPORTANTE!**

- **•** Realice una copia de seguridad de todos sus archivos de datos antes de ejecutar cualquier opción de recuperación en su equipo todo en uno de ASUS.
- **•** Anote las configuraciones personalizadas importantes, como la configuración de red, los nombres de usuario y las contraseñas para evitar la pérdida de datos.
- **•** Asegúrese de que su equipo todo en uno de ASUS esté conectado a una fuente de alimentación antes de restablecer el sistema.

Windows le permite ejecutar cualquiera de las siguientes opciones de recuperación:

**• Keep my files (Mantener mis archivos)**: esta opción le permite actualizar su equipo todo en uno de ASUS sin que ello afecte a sus archivos personales (fotos, música, vídeos o documentos).

Con esta opción, puede restaurar su equipo todo en uno de ASUS a su configuración predeterminada y eliminar otras aplicaciones instaladas.

**• Remove everything (Quitar todo)**: esta opción restablece su equipo todo en uno de ASUS a la configuración de fábrica. Debe hacer una copia de seguridad de sus datos antes de seleccionar esta opción.

- **• Advanced startup (Inicio avanzado)**: el uso de esta opción le permite llevar a cabo otras opciones de recuperación avanzadas en su equipo todo en uno de ASUS, por ejemplo:
	- Utilizar una unidad USB, una conexión de red o un DVD de recuperación de Windows para iniciar su equipo todo en uno de ASUS.
	- Utilizar **Troubleshoot (Solución de problemas)** para habilitar cualquiera de estas opciones de recuperación avanzadas: Reparación de inicio, Desinstalar las actualizaciones, Configuración de inicio, Configuración de firmware UEFI, Símbolo del sistema, Restaurar sistema y Recuperación de imagen del sistema.

### **Ejecutar una opción de recuperación**

Consulte los siguientes pasos si desea acceder y utilizar cualquiera de las opciones de recuperación disponibles para su equipo todo en uno de ASUS.

1. Abra **Settings (Configuración)** > **Update and security (Actualización y seguridad)** (*para Windows 10*).

> Abra **Settings (Configuración)** > **System (Sistema)** > **Recovery (Recuperación)** (*para Windows 11*).

2. Seleccione la opción de recuperación que le gustaría ejecutar.

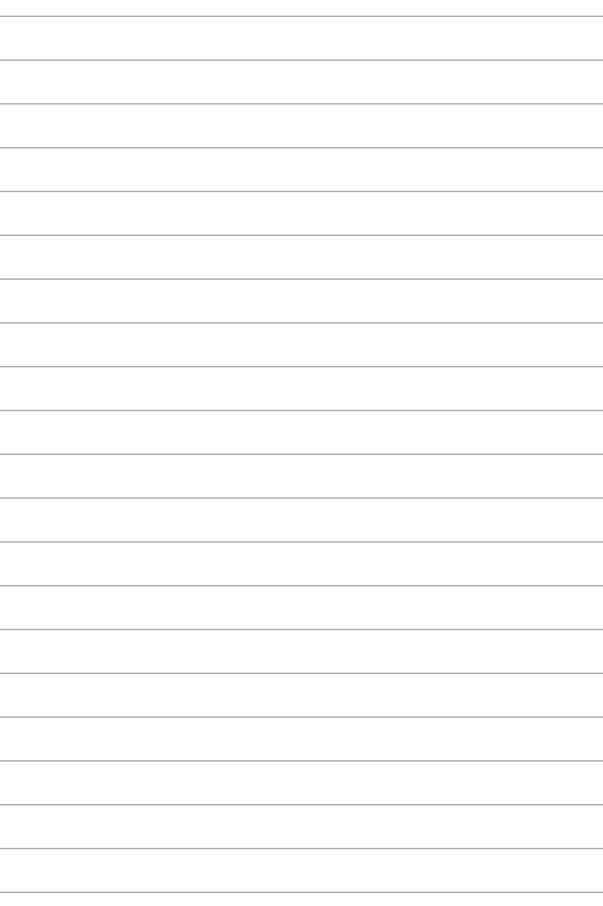

## *Apéndices*

### **Avisos**

### **Advertencia a la exposición de radiofrecuencia**

Este equipo se debe instalar y utilizar conforme a las instrucciones proporcionadas y la(s) antena(s) utilizada(s) para este transmisor se debe(n) instalar para proporcionar una distancia de separación de, al menos, 20 cm respecto a cualquier persona, y no se debe colocar ni utilizar conjuntamente con ninguna otra antena o transmisor. Se debe proporcionar a los usuarios finales e instaladores las instrucciones de instalación de las antenas y las condiciones de funcionamiento del transmisor para cumplir los requisitos de exposición a la RF.

> **¡IMPORTANTE!** Las operaciones en el exterior en la banda de 5,15~5,25 GHz están prohibidas. Este dispositivo no tiene capacidad Ad-hoc para 5,250~5,350 y 5,470~5,725 MHz.

> **ATENCIÓN:** Los cambios o modificaciones no aprobados expresamente por el concesionario de este dispositivo anularán la autorización de los usuarios para trabajar con el equipo.

### **Aviso relacionado con el revestimiento**

**¡IMPORTANTE!** Para proporcionar aislamiento eléctrico y mantener la seguridad eléctrica, se aplica un recubrimiento para aislar al dispositivo, excepto en las áreas en las que se encuentran los puertos de E/S.

### **Prevención de pérdida de audición**

Para prevenir posibles lesiones auditivas, no escuche el dispositivo a volúmenes elevados durante periodos de tiempo prolongados.

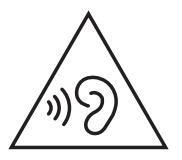

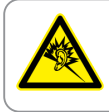

A pleine puissance, l'écoute prolongée du baladeur peut endommager l'oreille de l'utilisateur.

- Mediante un cable de alimentación conectado a una toma de corriente con conexión a tierra.
- Desechar una batería arrojándola al fuego o al horno caliente, o aplastar o cortar mecánicamente una batería, lo que puede provocar una explosión;
- Dejar una batería en un entorno circundante de temperatura extremadamente alta que puede provocar una explosión o la fuga de líquidos o gases inflamables;
- Una batería sometida a una presión de aire extremadamente baja que pueda provocar una explosión o la fuga de líquido o gas inflamable.

#### **NO DESMONTAR**

**La garantía no se aplica a productos desmontados por los usuarios**

#### **Advertencia relacionada con la batería de ion-litio**

**ATENCIÓN:** si la pila se cambia por una incorrecta, existe el riesgo de explosión. Sustituya la batería únicamente por una igual o equivalente recomendada por el fabricante. Deshágase de las baterías usadas conforme a las instrucciones del fabricante.

#### **Evitar el contacto con líquidos**

NO permita que el equipo entre en contacto con líquidos, lluvia o humedad ni lo utilice en lugares cercanos a tales elementos. Este producto no es estanco al agua ni al aceite.

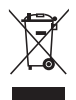

Este símbolo de la papelera indica que el producto (equipo eléctrico y electrónico y pila de botón que contiene mercurio) no se debe arrojar a la basura municipal. Consulte las normas locales sobre desecho de productos electrónicos.

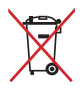

NO tire la batería a la basura. Este símbolo del cubo de basura con ruedas tachado indica que la batería no debe depositarse con el resto de la basura.

### **Declaración de Conformidad con Regulaciones Medioambientales del Producto**

ASUS diseña y fabrica sus productos de un modo respetuoso con el medio ambiente y garantiza que cada etapa del ciclo de vida de los mismos cumpla la normativa global de medioambiente. Además, ASUS divulga la información pertinente de acuerdo con los requisitos normativos.

Consulte la página web http://csr.asus.com/Compliance.htm (en inglés) para consultar la revelación de información basada en los requisitos normativos que ASUS cumple.

### **EU REACH y Artículo 33**

En cumplimiento con el marco regulador REACH (Registro, Evaluación, Autorización y Restricción de Productos Químicos), publicamos la lista de sustancias químicas en nuestros productos en el sitio web de ASUS REACH en http://csr.asus.com/english/REACH.htm.

### **EU RoHS**

Este producto cumple con la Directiva RoHS de la EU. Para obtener más detalles, consulte http://csr.asus.com/english/article.aspx?id=35.

#### **Reciclado de ASUS/Servicios de recuperación**

Los programas de reciclaje y recuperación de productos de ASUS están totalmente comprometidos con las normativas más exigentes relacionadas con la protección de nuestro medio ambiente. Creemos en la oferta de soluciones para que usted sea capaz de reciclar responsablemente nuestros productos, baterías y otros componentes, así como los materiales de embalaje. Visite la página web http://csr. asus.com/english/Takeback.htm para obtener información de reciclaje detallada en las diferentes regiones.

#### **Producto calificado como ENERGY STAR**

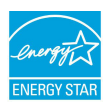

ENERGY STAR es un programa conjunto de la Agencia de Protección Ambiental de EE. UU. y el Departamento de Energía de EE. UU. que nos ayuda a todos a ahorrar dinero y proteger el medioambiente a través de prácticas y productos de eficiencia energética.

Todos los productos ASUS que tienen el logotipo ENERGY STAR cumplen el estándar ENERGY STAR y la función de administración de energía está habilitada de manera predeterminada. El modo suspensión del monitor se activa automáticamente en un máximo de 10 minutos de inactividad del usuario; El modo suspensión del ordenador se activa automáticamente en un máximo de 30 minutos de inactividad del usuario. Para reactivar el equipo, haga clic con el ratón, presione cualquier tecla del teclado o presione el botón de alimentación.

Visite http://www.energystar.gov/powermanagement para obtener información detallada sobre la administración de energía y conocer sus ventajas para el medio ambiente. Además, visite http://www.energystar. gov para obtener información detallada sobre el programa conjunto ENERGY STAR.

> **NOTA:** Energy Star NO es compatible con los sistemas operativos FreeDOS y Linux.

### **Directiva sobre el Diseño Ecológico**

La Unión Europea anunció un marco para establecer los requisitos de diseño ecológico para los productos relacionados con la energía (2009/125/CE). Las medidas de ejecución específicas tienen el fin de mejorar el rendimiento medioambiental de productos específicos o múltiples tipos de productos. ASUS proporciona información del producto en el sitio web CSR. Para obtener más información, consulte https://csr.asus.com/english/article.aspx?id=1555.

### **Productos Registrados como EPEAT**

La divulgación pública de información clave medioambiental para los productos registrados con ASUS EPEAT (Herramienta de evaluación medioambiental para productos electrónicos) está disponible en https://csr.asus.com/english/article.aspx?id=41. Para más información sobre el programa EPEAT y consejos de compra, consulte www.epeat.net.

### **Declaración de conformidad simplificada para la UE**

Por la presente, ASUSTek Computer Inc. declara que este dispositivo cumple los requisitos básicos y otras disposiciones pertinentes de la directiva 2014/53/EU. El texto completo de la declaración de conformidad para la UE está disponible en https://www.asus.com/support/.

La conexión WiFi con una frecuencia de funcionamiento de 5150-5350 MHz se restringirá al uso en interiores para los países enumerados en la tabla:

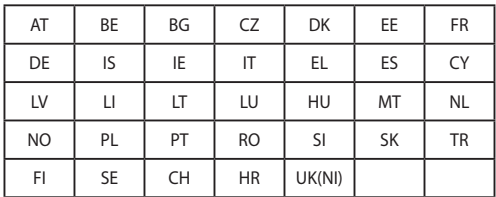

# $\epsilon$

- a. Dispositivos con Wi-Fi 6E de baja potencia para interiores (LPI): El dispositivo está restringido al uso en interiores únicamente cuando funciona en el intervalo de frecuencias de 5945 a 6425 MHz en Bélgica (BE), Bulgaria (BG), Chipre (CY), República Checa (CZ), Estonia (EE), Francia (FR), Islandia (IS), Irlanda (IE), Lituania (LT), Alemania (DE), Países Bajos (NL) y España (ES).
- b. Dispositivos con Wi-Fi 6E de muy baja potencia (VLP) (dispositivos portátiles): No está permitido usar el dispositivo en sistemas de aeronaves no tripuladas cuando funciona en el intervalo de frecuencias de 5945 a 6425 MHz en Bélgica (BE), Bulgaria (BG), Chipre (CY), República Checa (CZ), Estonia (EE), Francia (FR), Islandia (IS), Irlanda (IE), Lituania (LT), Alemania (DE), Países Bajos (NL) y España (ES).

### **Declaración de la Comisión Federal de Comunicaciones**

Este equipo ha sido puesto a prueba y encontrado en consonancia con los límites establecidos para la clase B de dispositivos digitales, según la Parte 15 de las reglas de la Comisión Federal de Comunicaciones (FCC). Estos límites han sido diseñados para proveer una protección razonable contra interferencia dañina en una instalación residencial. Este equipo genera, usa, y puede irradiar energía de radio frecuencia, y si no está instalado según las instrucciones, puede causar interferencia en las radio comunicaciones. Sin embargo, no hay garantía de que no ocurrirán interferencias en una instalación en particular. Si este equipo en efecto causa interferencias en la recepción de radio o televisión, lo que puede ser determinado encendiendo y apagando el equipo, se recomienda al usuario que intente corregir la interferencia con una o varias de las siguientes medidas:

- Reorientar o reposicionar la antena receptora.
- Aumentar la separación entre el equipo y el receptor.
- Conectar el equipo a un enchufe o circuito distinto del que usa el receptor de la interferencia.
- Consultar con su punto de venta o a un técnico experimentado en radio/TV.

ATENCIÓN: Los cambios o modificaciones no aprobados expresamente por la parte responsable de su cumplimiento anularán la autorización del usuario para trabajar con el equipo.

Este dispositivo cumple con la Parte 15 de las Reglas de la FCC. La operación está sujeta a las dos condiciones siguientes: (1) este dispositivo no cause interferencias dañina, y (2) este dispositivo acepte cualquier tipo de interferencia recibida, incluyendo interferencias que puedan causar un funcionamiento indeseado.

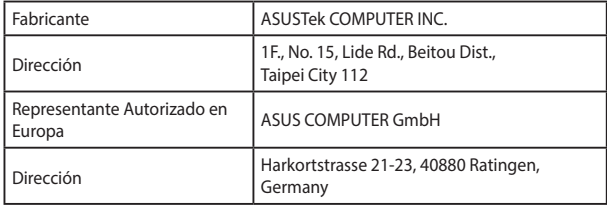